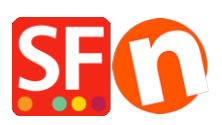

[Wissensdatenbank](https://shopfactory.deskpro.com/de/kb) > [Suchmaschinenoptimierung](https://shopfactory.deskpro.com/de/kb/search-engine-optimization-seo) > [SEO-freundliche detaillierte Seitenstile](https://shopfactory.deskpro.com/de/kb/articles/seo-friendly-detailed-page-styles)

## SEO-freundliche detaillierte Seitenstile

Merliza N. - 2021-12-08 - [Suchmaschinenoptimierung](https://shopfactory.deskpro.com/de/kb/search-engine-optimization-seo)

ShopFactory 14 enthält einige neue und erweiterte "Produktstile für die Detailansicht". Diese Produktstile wurden nicht nur mit neuen Layouts und Änderungen zur Suchmaschinenoptimierung aktualisiert, sondern enthalten auch einige versteckte Funktionen, von denen Sie vielleicht noch nichts wussten.

Der Produktstil SFX-SGK verfügt zum Beispiel über eine "Sticky Cart"-Funktion. Egal, wie weit Ihr Besucher nach unten scrollt - die Schaltfläche "In den Warenkorb" und die Produktoptionen werden mit nach unten gescrollt, sodass sie immer sichtbar und zugänglich sind.

Sie müssen einen neueren Produktstil wie **SFX-BASE, SFX-BASN, SFX-BASW, SFX-SGK** usw. verwenden und sicherstellen, dass Ihre Produkte mindestens eine "Beschreibung" enthalten. Sie können auch eine längere Beschreibung hinzufügen.

Sobald Sie Ihre Produkte hinzugefügt haben, werden Sie den Link "Weitere Details..." bemerken.

- Wenn Sie auf den Link "Weitere Details..." klicken, öffnet sich die Seite "Detaillierte Produkte". Alternativ können Sie das Produkt auswählen und dann auf das Symbol "Detailansicht" in der Symbolleiste (oben rechts) klicken

- Klicken Sie auf das Symbol "Produkt bearbeiten" und wählen Sie das Menü "Detailansicht Stil...".

- Wählen Sie einen der Stile, die mit SFX- beginnen, wie unten gezeigt.

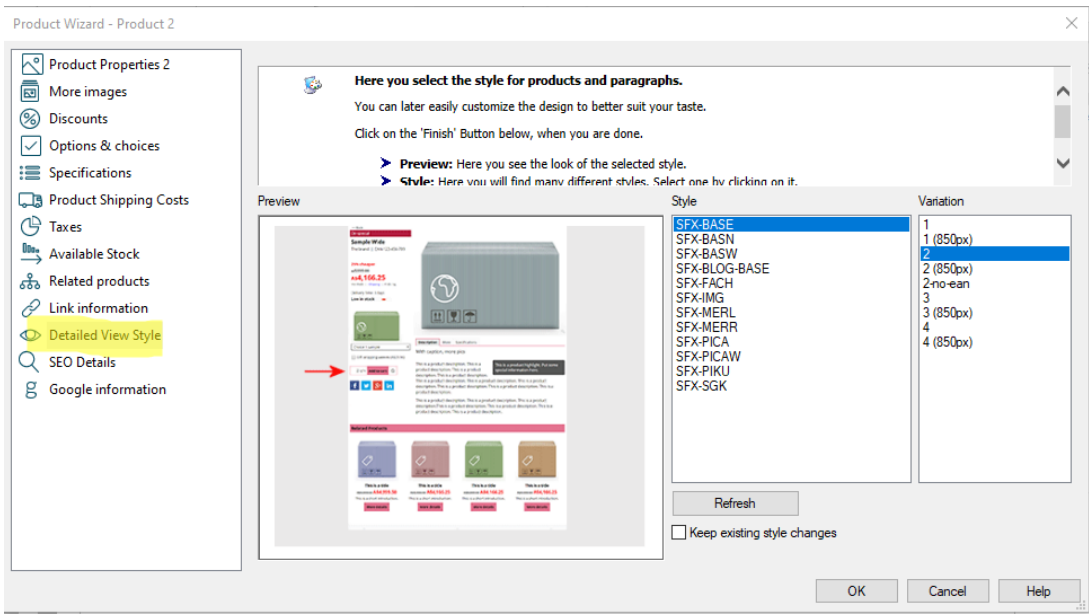

- Klicken Sie auf OK.

- Speichern Sie und sehen Sie sich Ihren Shop in einem externen Browser an.

**Hinweis:** Befolgen Sie die Grundlagen der Suchmaschinenoptimierung und verwenden Sie gut strukturierte Textinhalte gemäß den Angaben in unserem ShopFactory-Forum, d. h. verbessern Sie den Textinhalt - und verwenden Sie die Werkzeuge in ShopFactory richtig, z. B. h1 für Seitentitel, h2 usw., die wir bereits in der aktuellen ShopFactory-Version implementiert haben.

H-Tags werden in ShopFactory automatisch eingefügt. Sie müssen die neueste ShopFactory V10 verwenden, damit die H-Tags wie vorgesehen eingefügt werden, i.e.:

Website title and page title  $= h1$ 

Introduction = h2

Product / paragraph title / name =  $h3$ 

Link zum Forumsbeitrag:

[https://www.shopfactory.com/forums/viewtopic.php?f=74&t=7392&sid=ca5f5a28b5716fafaad1f92](https://www.shopfactory.com/forums/viewtopic.php?f=74&t=7392&sid=ca5f5a28b5716fafaad1f92113a8faab%20) [113a8faab](https://www.shopfactory.com/forums/viewtopic.php?f=74&t=7392&sid=ca5f5a28b5716fafaad1f92113a8faab%20)